### HID<sup>®</sup> FARGO<sup>®</sup> HDP<sup>®</sup>5000 and HDP5600 CUPS Driver User Guide

PLT-06477, A.1 May 2023

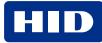

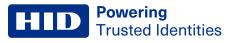

#### Copyright

© 2023 HID Global Corporation/ASSA ABLOY AB. All rights reserved.

This document may not be reproduced, disseminated, or republished in any form without the prior written permission of HID Global Corporation.

#### Trademarks

HID GLOBAL, HID, the HID Brick logo, HDP, and FARGO are trademarks or registered trademarks of HID Global, ASSA ABLOY AB, or its affiliate(s) in the US and other countries and may not be used without permission. All other trademarks, service marks, and product or service names are trademarks or registered trademarks of their respective owners.

#### **Contacts**

For technical support, please visit: https://support.hidglobal.com.

#### What's new

| Date     | Description                | Revision |
|----------|----------------------------|----------|
| May 2023 | Added support for HDP5000. | A.1      |

A complete list of revisions is available in **Revision history**.

#### **Powering** Trusted Identities

| Introduction                                            |    |
|---------------------------------------------------------|----|
| 1.1 Supported CUPS driver versions                      |    |
| 1.2 Firmware requirements                               |    |
| 1.2.1 Linux with USB connection                         |    |
| Installation and maintenance                            |    |
| 2.1 CUPS driver download                                |    |
| 2.2 CUPS driver manual installation                     |    |
| 2.3 CUPS driver automatic installation                  |    |
| 2.4 Upgrade the CUPS driver from an older version       |    |
| 2.5 Remove a driver                                     |    |
| 2.6 Upgrade the printer firmware                        |    |
| 2.7 Determine the printer IP address                    | 11 |
| 2.8 Add a printer connection using a USB cable          |    |
| Managing the printer                                    |    |
| 3.1 CUPS web interface                                  |    |
| 3.2 Printers tab                                        |    |
| 3.3 Option configuration                                |    |
| 3.4 Setting default options                             |    |
| 3.5 View printer specific options from the command line | 21 |
| 3.6 Set printer-specific options from the command line  |    |
| 3.7 Printing from the command line                      |    |
| 3.8 Printing with magnetic stripe encoding              |    |
| Print job configuration options                         |    |
| 4.1 Print job configuration options introduction        |    |
| 4.2 Card options                                        |    |
| 4.3 Print options                                       |    |
| 4.4 Image color options                                 |    |
| 4.5 Image position options                              |    |
| 4.6 K-Panel options                                     |    |
| 4.7 Inhibit panel options                               |    |
| 4.7.1 Pre-defined inhibit area regions                  |    |
| 4.8 Lamination options                                  |    |
| 4.9 Global magnetic encoding options                    |    |
| 4.10 Magnetic track encoding options                    |    |
| 4.10.1 Card printer driver magnetic encoder settings    |    |
| 4.11 Magnetic stripe encode data                        |    |
| 4.11.1 Magnetic stripe encoding - format details        |    |
| 4.11.2 URL character encoding mode                      | 41 |

| 4.11.3 ISO magnetic encoding mode                            |    |
|--------------------------------------------------------------|----|
| 4.11.4 JIS II magnetic encoding mode                         | 42 |
| 4.11.5 Custom magnetic encoding mode                         |    |
| 4.11.6 Raw magnetic encoding mode                            |    |
| 4.12 Banners option                                          |    |
| 4.13 Policies options                                        |    |
| Licenses                                                     |    |
| 5.1 Copyright notices                                        |    |
| 5.2 The ICC software license, version 0.1                    |    |
| 5.3 Boost software license - version 1.0 - August 17th, 2003 | 45 |
| 5.4 Apache license- version 2.0, January 2004                |    |

# Section 01

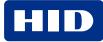

#### **1.1 Supported CUPS driver versions**

Common Unix Printing System (CUPS) is a modular printing system for Unix-like computer operating systems. The CUPS driver allows a computer to act as a print server. A computer running the CUPS driver as a host can accept print jobs from client computers, process these jobs, and send them to the appropriate printer.

The minimum required CUPS version for this driver is 1.7.2. If a previous version of the CUPS interface is being used, contact HID Global Technical Support at <u>https://support.hidglobal.com</u>.

The operating systems able to use CUPS include 64-bit Linux versions:

- NeoKylin 7
- NeoKylin 10
- Ubuntu 14.04
- Ubuntu 16.04
- Ubuntu 18.04
- Ubuntu 20.04
- Unity OS

#### **1.2 Firmware requirements**

Printer firmware 5.8.12 is required to use the CUPS driver with an HDP5000 card printer connected by USB. Printer firmware 6.9.0 is required to use the CUPS driver with an HDP5600 card printer connected by USB. Follow the user guide for the printer to verify the firmware version.

#### 1.2.1 Linux with USB connection

For each Linux host machine, only one USB connection to a printer is supported.

Note: The following is a known issue concerning USB connection stability.

**Description:** Some Linux kernel versions have a bug which makes the USB connection to FARGO printers unstable.

Workaround: Upgrade the Linux kernel.

# Section 02 Installation and maintenance

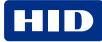

#### 2.1 CUPS driver download

- 1. Open a web browser and go to: https://www.hidglobal.com/drivers.
- 2. From the All Brands list, select FARGO.
- 3. From the All OSs list, select Linux or Linux x64.
- 4. From the list of driver files, select either the HID FARGO HDP5000 Linux driver or the HID FARGO HDP5600 Linux driver. Click DOWNLOAD.
- 5. Read the End User License Agreement and click I Accept to download the driver.

#### 2.2 CUPS driver manual installation

Important: The HDP5000 or the HDP5600 card printer must not be connected to the computer using a USB cable before the driver is installed.

1. Copy the downloaded driver archive file into the root directory of the system.

2. With root privileges, run the following command:

```
sudo tar xf /HDP5000-x64.tar.gz -C /
```

or

```
sudo tar xf /HDP5600-x64.tar.gz -C /
```

#### 2.3 CUPS driver automatic installation

Important: The HDP5000 or HDP5600 card printer must not be connected to the computer using a USB cable before the driver is installed.

- 1. Be sure that the "driver\_install.sh" file is stored in the same directory as the downloaded driver file.
- 2. Add execution privileges to the script file using the following command:

```
chmod +x install_HDP5000_Driver.sh
or
chmod +x install_HDP5600_Driver.sh
```

3. Execute the following script file:

```
sudo ./install_HDP5000_Driver.sh
```

or

```
sudo ./install_HDP5600_Driver.sh
```

**Powering** Trusted Identities

The installation begins. As the installation progresses, messages are displayed on the screen. When the installation has completed, you are prompted to reboot your system.

```
·Ubuntu14:~/projects$ sudo ./install_HDP5600_Driver.sh
[sudo] password for
Begin Installation of HDP5600 Card Printer Driver on GNU/Linux-x86_64
    Found Installation Archive: HDP5600-x64.tar.gz
    Begin File Extraction..
usr/
usr/share/
usr/share/cups/
usr/share/cups/model/
usr/share/cups/model/HDP5600.ppd
usr/share/cups/profiles/
usr/share/cups/profiles/HDP5600CLR.icm
usr/share/cups/profiles/HDP5600CLR_2.icm
usr/share/fargo/
usr/share/fargo/HDP5600/
usr/share/fargo/HDP5600/HDP5600.xml
usr/lib/
usr/lib/cups/
usr/lib/cups/filter/
usr/lib/cups/filter/rastertofargo-3.2.0
etc/
etc/udev/
etc/udev/rules.d/
etc/udev/rules.d/92-fargo.rules
    File Extraction Complete.
    Update Device Rules...
    Device Rules Updated.
Installation of HDP5600 Card Printer Driver is complete.
```

#### 2.4 Upgrade the CUPS driver from an older version

Follow the installation instructions in **2.1 CUPS driver download** to download the driver file. Then, see **2.2 CUPS driver manual installation** or **2.3 CUPS driver automatic installation** to overwrite the existing driver with the new driver.

**Note:** Depending upon the desired configuration options, you may have to delete and reinstall the printer using the new PPD file. Additional modification of the default print job configuration options may be necessary.

#### 2.5 Remove a driver

There is not an uninstall process to remove a driver. Therefore, the driver files must be deleted manually. The following table shows the locations and names of the files that are installed on the system for the driver.

To remove a driver, locate these files and delete them from your system.

| File                                         | Description                                                         |
|----------------------------------------------|---------------------------------------------------------------------|
| /usr/share/cups/model/HDP5000.ppd or         | PPD file for the HDP5000 or HDP5600 card printer.                   |
| /usr/share/cups/model/HDP5600.ppd            |                                                                     |
| /usr/libexec/cups/filter/rastertofargo-x.y.z | Raster filter driver for the FARGO HDP card printers.               |
| /etc/udev/rules.d/92-FARGO.rules             | Linux device management rules file.                                 |
| /usr/share/cups/profiles/HDP5000CLR.icm or   | Color profile file for the HDP5000 or HDP5600 card printer.         |
| /usr/share/cups/profiles/HDP5600CLR.icm      |                                                                     |
| /usr/share/cups/profiles/HDP5000CLR_L.icm or | Color profile file for the HDP5000 or HDP5600 card printer.         |
| /usr/share/cups/profiles/HDP5600CLR_L.icm    |                                                                     |
| /usr/share/fargo/HDP5000/HDP5000.xml or      | Printer configuration file for the HDP5000 or HDP5600 card printer. |
| /usr/share/fargo/HDP5600/HDP5600.xml         |                                                                     |

#### 2.6 Upgrade the printer firmware

- 1. Download the new firmware zip package from https://www.hidglobal.com/drivers.
- 2. Unzip the archive to extract the \*.frm file.
- 3. From a terminal window, enter one of the following (modifying the path as needed):

```
lpr -P HDP5000 FIRMWAREFILE NAME.frm
or
lpr -P HDP5600 FIRMWAREFILE NAME.frm
lp -d HDP5000 FIRMWAREFILE NAME.frm
or
lp -d HDP5600 FIRMWAREFILE NAMR.frm
```

4. Wait for the printer to complete the upgrade procedure.

Note: The .frm file is not located in the driver package

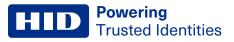

#### **2.7 Determine the printer IP address**

Follow the instructions in the HDP5000, HDP5600, and HDPii Plus User Guide (L000950) to obtain the IP address of the printer.

#### **2.8 Add a printer connection using a USB cable**

- 1. Connect the USB cable to the printer.
- 2. Power on the printer.
- 3. Open a web browser and go to http://localhost:631/.
- 4. Open the CUPS home page and click the Administration tab.

| С                                                         | Home                                                                                                    | Administration | Classes                       | Online Help   | Jobs | Printers                         | Search Help |  |  |
|-----------------------------------------------------------|----------------------------------------------------------------------------------------------------|----------------|-------------------------------|---------------|------|----------------------------------|-------------|--|--|
|                                                           | CUPS is the standards-based, open source printing system developed by Apple Inc. for OS* X and other UNIX*-like operating systems. |                |                               |               |      |                                  |             |  |  |
|                                                           | CUPS for Use                                                                                                    | ers            | CUPS for A                    | dministrators | С    | JPS for Develop                  | ers         |  |  |
|                                                           | Overview of CUPS                                                                                                    |                | Adding Printers and Classes   |               | Intr | Introduction to CUPS Programming |             |  |  |
|                                                           | Command-Line Printi                                                                                                    | ng and Options | Managing Operation Policies   |               |      | CUPS API                         |             |  |  |
|                                                           | What's New in CUPS                                                                                                    | 1.7            | Printer Accounting Basics     |               | Filt | Filter and Backend Programming   |             |  |  |
|                                                           | User Forum                                                                                                    |                | Server Security               |               | нт   | P and IPP APIs                   |             |  |  |
|                                                           |                                                                                                    |                | Using Kerberos Authentication |               | PP   | ΑΡΙ                              |             |  |  |
|                                                           |                                                                                                    |                | Using Network Pr              | inters        | Ra   | Raster API                       |             |  |  |
| cupsd.conf Reference PPD Compiler Driver Information File |                                                                                                    |                |                               |               |      | ation File Reference             |             |  |  |
|                                                           |                                                                                                    |                | Find Printer Drive            | rs            | Der  | eloper Forum                     |             |  |  |

#### 5. Click Add Printer.

| 0 | Home             | Administration       | Classes    | Online Help                                        | Jobs           | Printers       | Search Help   |  |  |
|---|------------------|----------------------|------------|----------------------------------------------------|----------------|----------------|---------------|--|--|
| - | <b>.</b>         |                      |            |                                                    |                |                |               |  |  |
|   | Printers         |                      |            | Server                                             |                |                |               |  |  |
|   | Add Printer Find | d New Printers Manag | e Printers | Edit Configuration File                            | View Access Lo | View Error Log | View Page Log |  |  |
| ( | Classes          |                      |            | Server Settings:                                   |                |                |               |  |  |
| _ |                  |                      |            | Advanced >                                         |                |                |               |  |  |
|   | Add Class Mana   | ge Classes           |            | Share printers connected to this system            |                |                |               |  |  |
|   |                  |                      |            | Allow printing from the Internet                   |                |                |               |  |  |
| • | Jobs             |                      |            | Allow remote administration                        |                |                |               |  |  |
| _ |                  |                      |            | Use Kerberos authentication (FAQ)                  |                |                |               |  |  |
|   | Manage Jobs      |                      |            | Allow users to cancel any job (not just their own) |                |                |               |  |  |
|   |                  |                      |            | Save debugging information for troubleshooting     |                |                |               |  |  |
|   |                  |                      |            | Change Settings                                    |                |                |               |  |  |

6. If the CUPS **Authentication Required** message is displayed when adding a printer, enter your login **username** and **password** to continue. See your CUPS documentation for more information about permissions and authentication procedures.

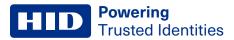

7. Select the USB-connected printer or the http printer.

| C | Home                                                   | Administration         | Classes                  | Online Help | Jobs | Printers | Search Help |  |
|---|--------------------------------------------------------|------------------------|--------------------------|-------------|------|----------|-------------|--|
|   |                                                        |                        |                          |             |      |          |             |  |
|   | Add Printer                                            |                        |                          |             |      |          |             |  |
|   | Loca                                                   | I Printers: O Serial P | ort #1                   |             |      |          |             |  |
|   |                                                        | O HP Print             |                          |             |      |          |             |  |
|   |                                                        | O HP Fax               | (HPLIP)                  |             |      |          |             |  |
|   | Discovered Network                                     | Printers:              |                          |             |      |          |             |  |
|   | Other Network                                          | Revenues: O Internet   | Printina Protocol (ipp)  | _           |      |          |             |  |
|   |                                                        | Internet               | Printing Protocol (http) |             |      |          |             |  |
|   |                                                        |                        | Printing Protocol (ipps  |             |      |          |             |  |
|   |                                                        |                        | R Host or Printer        |             |      |          |             |  |
|   |                                                        |                        | ket/HP JetDirect         |             |      |          |             |  |
|   |                                                        | O Internet             | Printing Protocol (ipp1  | 4)          |      |          |             |  |
|   | <ul> <li>Internet Printing Protocol (https)</li> </ul> |                        |                          |             |      |          |             |  |
|   | O Windows Printer via SAMBA                            |                        |                          |             |      |          |             |  |
|   |                                                        | Continue               |                          |             |      |          |             |  |

- 8. If you selected
  - A USB printer, make sure the USB connections between the printer and the Linux workstation are firm and that the printer is powered on.
  - An http printer, enter the IP address for the printer followed by the port number 9100 using the format socket://aaa.bbb.ccc.ddd:9100

where aaa.bbb.ccc.ddd is the IP address of the printer.

| C | Home              | Administration                             | Classes                 | Online Help     | Jobs | Printers | Search Help |
|---|-------------------|--------------------------------------------|-------------------------|-----------------|------|----------|-------------|
|   |                   |                                            |                         |                 |      |          |             |
|   | Add Printer       |                                            |                         |                 |      |          |             |
|   | Add Filler        |                                            |                         |                 |      |          |             |
|   | Connection: socke | t://192.168.1.100:9100                     |                         |                 |      |          |             |
|   | Examp             | les:                                       |                         |                 |      |          |             |
|   |                   | ttp://hostname:631/<br>ttp://hostname:631/ |                         |                 |      |          |             |
|   |                   | pp://hostname/ipp/                         | * * *                   |                 |      |          |             |
|   |                   | pp://hostname/ipp/p                        | ortl                    |                 |      |          |             |
|   | lł                | pd://hostname/queue                        |                         |                 |      |          |             |
|   |                   | ocket://hostname<br>ocket://hostname:91    | 00                      |                 |      |          |             |
|   | See "N            | letwork Printers" for the                  | correct URI to use with | n your printer. |      |          |             |
|   | Cont              | inue                                       |                         |                 |      |          |             |

**Powering** Trusted Identities

HID

9. Depending upon the requirements, the printer data can be modified in the **Add Printer** window:

| C Add P | rinter - CUPS 1.7.2 × | +                                                                 |  |  |  |
|---------|-----------------------|-------------------------------------------------------------------|--|--|--|
|         | C' ŵ                  | localhost:631/admin                                               |  |  |  |
| C       | Hom                   | e Administration                                                  |  |  |  |
|         |                       |                                                                   |  |  |  |
|         | Add Print             | er                                                                |  |  |  |
|         | N                     | ame: HDP5600                                                      |  |  |  |
|         |                       | (May contain any printable characters except "/", "#", and space) |  |  |  |
|         | Descrip               | HDP5600 Card Printer                                              |  |  |  |
|         |                       | (Human-readable description such as "HP LaserJet with Duplexer")  |  |  |  |
|         | Loca                  | tion: Office                                                      |  |  |  |
|         |                       | (Human-readable location such as "Lab 1")                         |  |  |  |
|         | Conne                 | tion: socket://123.456.789.123.9100                               |  |  |  |
|         | Sha                   | ring: 🗌 Share This Printer                                        |  |  |  |
|         | Color Manager         | nent: 💋 Enabled                                                   |  |  |  |
|         |                       | Continue                                                          |  |  |  |
|         |                       |                                                                   |  |  |  |

10. In the **Make** list, select **HID** and click **Continue**.

| € Add Printer - CUPS 1.7.2 × +           |                                                                                                    |  |
|------------------------------------------|----------------------------------------------------------------------------------------------------|--|
|                                          | localhost:631/admin                                                                                    |  |
| C Home                                   | Administration                                                                                         |  |
| Add Printer                              |                                                                                                    |  |
| Description:<br>Location:<br>Connection: | HDP5600<br>HDP5600 Card Printer<br>Office<br>socket//123.456.789.123:9100<br>Do Not Share This Printer |  |
| Color Management:                        | Enabled                                                                                                |  |
| Make:                                    | Fujitsu<br>Generic<br>Genicom<br>Gestetner<br>Heidelberg<br>Hitachi<br>HP<br>IBM<br>Imagen<br>Continue |  |
| Or Provide a PPD File:                   | Browse No file selected.<br>Add Printer                                                                |  |

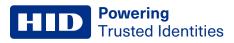

11. In the Model list, select the HDP5600 model and click Add Printer.

| C Add Printer - CUPS 1.7.2 × +                                                                                                    |                                                                                                    |  |  |  |  |  |  |
|----------------------------------------------------------------------------------------------------|----------------------------------------------------------------------------------------------------|--|--|--|--|--|--|
| $\leftrightarrow$ $\rightarrow$ C' $\textcircled{a}$ $\textcircled{i}$ $\textcircled{i}$ |                                                                                                    |  |  |  |  |  |  |
| Home                                                                                                    | Administration                                                                                                    |  |  |  |  |  |  |
|                                                                                                    |                                                                                                    |  |  |  |  |  |  |
| Add Printer                                                                                                    |                                                                                                    |  |  |  |  |  |  |
| Name: HD                                                                                                    | P5600                                                                                                    |  |  |  |  |  |  |
| Description: HD                                                                                                    | P5600 Card Printer                                                                                                    |  |  |  |  |  |  |
| Location: Offi                                                                                                    | ce                                                                                                    |  |  |  |  |  |  |
| Connection: soo                                                                                                    | ket://123.456.789.123:9100                                                                                                    |  |  |  |  |  |  |
| Sharing: Do                                                                                                    | Not Share This Printer                                                                                                    |  |  |  |  |  |  |
| Color Management: Ena                                                                                                    | abled                                                                                                    |  |  |  |  |  |  |
| Make: HID                                                                                                    | Select Another Make/Manufacturer                                                                                                    |  |  |  |  |  |  |
| HIC                                                                                                    | DTC1250e Card Printer (en, de, es, fr, it)<br>DTC1500 Card Printer (en, de, es, fr, it)                                                                                                    |  |  |  |  |  |  |
|                                                                                                    | DHDP5600 Card Printer (en, de, es, fr, it)                                                                                                    |  |  |  |  |  |  |
|                                                                                                    | The state of the state of the s |  |  |  |  |  |  |
|                                                                                                    |                                                                                                    |  |  |  |  |  |  |
|                                                                                                    |                                                                                                    |  |  |  |  |  |  |
|                                                                                                    |                                                                                                    |  |  |  |  |  |  |
| Or Provide a PPD File:                                                                                                    | rowse No file selected.                                                                                                    |  |  |  |  |  |  |
|                                                                                                    | dd Printer                                                                                                    |  |  |  |  |  |  |
|                                                                                                    |                                                                                                    |  |  |  |  |  |  |

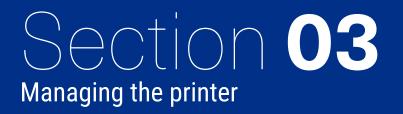

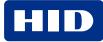

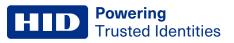

#### 3.1 CUPS web interface

The CUPS web-based interface is disabled by default on some operating systems. If you receive a message that it is disabled, enter the following at the command line:

cupsctl WebInterface=yes

To access the CUPS web-based interface for printer management enter the following URL:

```
http://localhost:631/printers
```

Note: For a remote server, substitute the appropriate host name string in place of localhost.

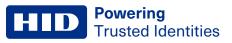

#### 3.2 Printers tab

Configuration of the HDP5600 printer is completed through the printer queue. The printer queue is accessed from the CUPS home page.

**Note:** Information about the CUPS web interface can be found by selecting the **Home** tab and clicking the associated link.

- 1. Click the **Printers** tab to access the printer queue.
- 2. Select HDP5600 from the Queue Name list.

The printer queue opens to display all printer default information.

| C HDP56                                 | 6 HDP5600-CUP51.7.2 × +                     |                                           |                    |             |      |          |  |  |  |
|-----------------------------------------|---------------------------------------------|-------------------------------------------|--------------------|-------------|------|----------|--|--|--|
| $\overleftarrow{\bullet}$ $\rightarrow$ | ← → Ĉ ŵ (0 localhost.631/printers/HDP5600 0 |                                           |                    |             |      |          |  |  |  |
| C                                       | Home                                        | Administration                            | Classes            | Online Help | Jobs | Printers |  |  |  |
|                                         |                                             |                                           |                    |             |      |          |  |  |  |
|                                         | HDP5600 (Idle, Acce                         | epting Jobs, Not Shared                   | l, Color-Managed)  |             |      |          |  |  |  |
|                                         | Maintenance + Administra                    | ation •                                   |                    |             |      |          |  |  |  |
|                                         | Description: HDP5600                        |                                           |                    |             |      |          |  |  |  |
|                                         | Location: emulator                          | bistor (solar, 0 sided existing)          |                    |             |      |          |  |  |  |
|                                         | Connection: socket://127.0.0.1              | rinter (color, 2-sided printing)<br>:9100 |                    |             |      |          |  |  |  |
|                                         | Defaults: job-sheets=none,                  | none media=om_cr80_55.74x87.49n           | nm sides=one-sided |             |      |          |  |  |  |
|                                         |                                             |                                           |                    |             |      |          |  |  |  |
|                                         | Jobs                                        |                                           |                    |             |      |          |  |  |  |
|                                         | Search in HDP5600: Search Clear             |                                           |                    |             |      |          |  |  |  |
|                                         |                                             |                                           |                    |             |      |          |  |  |  |
|                                         | Show Completed Jobs Sho                     | w All Jobs                                |                    |             |      |          |  |  |  |
|                                         |                                             |                                           |                    | No jobs.    |      |          |  |  |  |

| Printer options | Options                                                                                                    |
|-----------------|----------------------------------------------------------------------------------------------------|
| Maintenance     | <ul> <li>Print Test Page</li> <li>Pause Printer</li> <li>Reject Jobs</li> <li>Move All Jobs</li> <li>Cancel All Jobs</li> </ul>                   |
| Administration  | <ul> <li>Modify Printer</li> <li>Delete Printer</li> <li>Set Default Options</li> <li>Set As Server Default</li> <li>Set Allowed Users</li> </ul> |

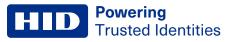

#### **3.3 Option configuration**

Print job option configuration is completed by using the **Set Default Options** window of the CUPS web interface. This window is accessed from the **Print Queue Administration** window.

On the Administration tab, select Set Default Options.

| C HDP56                                 | 00 - CUPS 1.7.2 × +             |                                            |                     |                     |             |              |          |
|-----------------------------------------|---------------------------------|--------------------------------------------|---------------------|---------------------|-------------|--------------|----------|
| $\left( \leftarrow \right) \rightarrow$ | C' û                            | ③ localhost:631/print                      | ers/HDP5600         |                     |             |              | ©        |
| C                                       | Home                            | A                                          | dministration       | Classes             | Online Help | Jobs         | Printers |
|                                         |                                 |                                            |                     |                     |             |              |          |
|                                         | HDP5600 (Idl                    | e, Accepting J                             | obs, Not Share      | ed, Color-Managed)  |             |              |          |
|                                         | Maintenance +                   | Administration •                           |                     |                     |             |              |          |
|                                         | Description: HDP5               | Administration                             |                     |                     |             |              |          |
|                                         | Location: emula<br>Driver: HDP5 |                                            | -sided printing)    |                     |             |              |          |
|                                         | Connection: socke               | Set Default Options                        |                     |                     |             |              |          |
|                                         | Defaults: job-sh                | Set As Server Default<br>Set Allowed Users | om_cr80_55.74x87.49 | 9mm sides=one-sided |             |              |          |
|                                         | Jobs                            |                                            |                     |                     |             |              |          |
|                                         |                                 |                                            | s                   | Search in HDP5600:  |             | Search Clear |          |
|                                         |                                 |                                            |                     |                     |             |              |          |
|                                         | Show Completed Jo               | bs Show All Jobs                           |                     |                     |             |              |          |
|                                         |                                 |                                            |                     |                     | No jobs.    |              |          |
|                                         |                                 |                                            |                     |                     |             |              |          |

The options on this window vary depending upon the selected printer.

| 6 Set P | rinter Options - CUI X     | +            |                                       |                        |                        |                       |                    |                                 |             |      |   |
|---------|----------------------------|--------------|---------------------------------------|------------------------|------------------------|-----------------------|--------------------|---------------------------------|-------------|------|---|
| €⇒      | ଙ ଢ                        | Iocalhos     | st 631/admin/                         |                        |                        |                       |                    | © \$                            | 2           | IN D | Ξ |
| С       | Hom                        | •            | Administration                        | Classes                |                        | Online Help           | Jobs               | Printers                        | arch Help   |      |   |
|         |                            |              |                                       |                        |                        |                       |                    |                                 |             |      |   |
|         | Set Defaul                 | It Options f | for HDP5600                           |                        |                        |                       |                    |                                 |             |      |   |
|         | Card Print<br>Track Encodi |              | age Color Options<br>Banners Policies | Image Position Options | K-Panel Options        | Inhibit Panel Option: | Lamination Options | Global Magnetic Encoding Option | ns Magnetic |      |   |
|         |                            |              |                                       |                        |                        | Card                  |                    |                                 |             |      |   |
|         |                            |              |                                       |                        | Card Thickne           | ss: 30 -              |                    |                                 |             |      |   |
|         |                            |              |                                       |                        | Input Hopper Selection |                       |                    |                                 |             |      |   |
|         |                            |              |                                       |                        | otate Front 180 Degree |                       |                    |                                 |             |      |   |
|         |                            |              |                                       | F                      | lotate Back 180 Degre  | es: O Yes O No        |                    |                                 |             |      |   |
|         |                            |              |                                       |                        | Set De                 | fault Options         |                    |                                 |             |      |   |

#### 3.4 Setting default options

The following is an example of the **Set Default Options** window. The selections you make to this list become the default options for your printer. To set the default options:

- 1. Set each option to your desired default.
- 2. Click Set Default Options. A message stating that the default settings have been successfully changed is displayed.

| Set Default Options for HDP5600    |                                                                               |
|------------------------------------|-------------------------------------------------------------------------------|
|                                    | mage Position Options K-Panel Options obal Magnetic Encoding Options Magnetic |
| Print O                            | ptions                                                                        |
| Ribbon Type:                       | YMCFK -                                                                       |
| Film Type:                         | Clear                                                                         |
| Print Both Sides:                  | O Yes ○ No                                                                    |
| Split 1 Set of Ribbon Panels:      | ○ Yes <sup>O</sup> No                                                         |
| Print Back Image on Front of Card: | 🔿 Yes 🝳 No                                                                    |
| Print Back Side Only:              | ○ Yes <sup>O</sup> No                                                         |
| Disable Printing (Feed Card Only): | 🔿 Yes 🝳 No                                                                    |
| Dual Pass (F-Panel):               | O Yes ○ No                                                                    |
| Invert F-Panel Image:              | ○ Yes <sup>O</sup> No                                                         |
| Encrypt Job Data:                  | 🔿 Yes 🗿 No                                                                    |
| Set Defaul                         | t Options                                                                     |

**Note:** After a brief period, this window automatically transfers back to the **Print Queue Administration** window and the printer configuration process is complete.

# Set Default Options for HDP5600

Printer HDP5600 default options have been set successfully.

#### **3.5 View printer specific options from the command line**

Each printer has its own set of supported options that are detailed in the driver PPD file. However, you cannot access this file directly. The lpoptions command provides a list of the available options supported by the printer. At a command line, enter:

lpoptions -p [printer] -1

where [printer] is the current printer name.

Each of the available options is displayed on a new line. Each option listing

- · Starts with the option name followed by a slash
- · Continues with the text description for that option
- Finishes with a colon

Following the colon is a list of all selection values that are supported for that option. An asterisk (\*) in front of a selection value indicates that this is the default selection for that option.

For a listing of available printer names, enter the following command:

```
lpstat -p
```

#### 3.6 Set printer-specific options from the command line

For many print jobs, the default printer options are sufficient. However, at times you may need to change the options for a particular file you are printing.

The lp and lpr commands allow you to pass printer options using the -o option prefix:

```
lp -d [printer] -o landscape -o scaling=75 -o media=A4 [filename]
```

or

lpr -P [printer] -o landscape -o scaling=75 -o media=A4 [filename]

#### 3.7 Printing from the command line

CUPS provides both System V (Ip) and Berkeley (Ipr) printing commands. To print a file to the current default printer, use this basic print command:

```
lpr -P [printer] [filename]
```

or

```
lp -d [printer] [filename]
```

#### 3.8 Printing with magnetic stripe encoding

To print with magnetic stripe encoding use the following command format:

lp -d [printer] -o "MagTrack1=%25MAGTEST1%3F MagTrack2=%3B1234567890%3F
MagTrack3=%3B1234567890%3F" [filename]

# Section 04 Print job configuration options

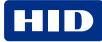

#### **4.1 Print job configuration options introduction**

Each of the print job configuration options that are supported by the HDP5600 card printer are described here. However, not all options are available on all printers. Therefore, with each printer selected, only the options available for that device are displayed.

The Print Job configuration options are located at: **Printers > [your printer name] > Administration > Set Default Options**.

#### 4.2 Card options

| Set Default Options for HDP5600 |                                                                                  |
|---------------------------------|----------------------------------------------------------------------------------|
|                                 | mage Position Options K-Panel Options<br>obal Magnetic Encoding Options Magnetic |
| Ca                              | rd                                                                               |
| Card Thickness:                 | 30 *                                                                             |
| Input Hopper Selection:         | First Available +                                                                |
| Rotate Front 180 Degrees:       | Yes O No                                                                         |
| Rotate Back 180 Degrees:        | ○ Yes <sup>O</sup> No                                                            |
| Set Defaul                      | t Options                                                                        |

| Field                  | Description                                                                                                    |
|------------------------|----------------------------------------------------------------------------------------------------|
| Card Thickness         | Sets the card thickness for the print job. Options are:         10 mm         20 mm         30 mm         40 mm         To configure this field from the command line, enter:         CardThickness=Selection         where Selection is 10, 20, 30, or 40.                                                                                                    |
| Input Hopper Selection | <ul> <li>Specifies which hopper the printer feeds a card. Options are: <ul> <li>Top: Allows the printer to feed from the top hopper.</li> <li>Bottom: Allows the printer to feed from the bottom hopper.</li> <li>First Available: Feeds a card from the last successful hopper location first and then switches to the other hopper. This is the default.</li> </ul> </li> <li>To configure this field from the command line, enter: <ul> <li>InputHopper=Selection</li> </ul> </li> </ul> |
|                        | where Selection is FirstAvailable, Hopper1, or Hopper2.                                                                                                    |

| Field                    | Description                                                                                                    |  |
|--------------------------|----------------------------------------------------------------------------------------------------|--|
| Rotate Front 180 Degrees | Rotates the image on the front of the card by 180 degrees. Options are:         • Yes         • No - This is the default.         To configure this field from the command line, enter:         RotateImageFront=Selection |  |
| Rotate Back 180 Degrees  | where Selection is True or False.         Rotates the image on the back of the card by 180 degrees. Options are:         • Yes         • No - This is the default.                                                         |  |
|                          | To configure this field from the command line, enter:<br>RotateImageBack=Selection<br>where Selection is True or False.                                                                                                    |  |

# 4.3 Print options

|                                    | mage Position Options K-Panel Options<br>obal Magnetic Encoding Options Magnetic |
|------------------------------------|----------------------------------------------------------------------------------|
| Print O                            | ptions                                                                           |
| Ribbon Type:                       | YMCFK *                                                                          |
| Film Type:                         | Clear •                                                                          |
| Print Both Sides:                  | O Yes O No                                                                       |
| Split 1 Set of Ribbon Panels:      | ○ Yes <sup>O</sup> No                                                            |
| Print Back Image on Front of Card: | O Yes O No                                                                       |
| Print Back Side Only:              | O Yes O No                                                                       |
| Disable Printing (Feed Card Only): | O Yes O No                                                                       |
| Dual Pass (F-Panel):               | O Yes O No                                                                       |
| Invert F-Panel Image:              | Yes O No                                                                         |
| Encrypt Job Data:                  | Yes O No                                                                         |
| Set Defaul                         | t Options                                                                        |

| Field       | Description                                                                                                    |
|-------------|----------------------------------------------------------------------------------------------------|
| Ribbon Type | Allows you to manually select the installed ribbon. Options are:<br>• YMC<br>• YMCK – This is the default.<br>• YMCK Half Panel<br>• YMCKK<br>• YMCKK<br>• YMCKI<br>• YMCKI<br>• YMCKI<br>• YMCIKH<br>• YMCIKH<br>• YMCFK<br>• Premium Resin<br>• KI<br>To configure this field from the command line, enter:<br><b>Ribbon=Selection</b> |
|             | where Selection is YMC, YMCK, YMCK_Half, YMCKK, YMCKI, YMCKIKI, YMCIKH, YMCKH,<br>YMCFK, KPremium, or KI.                                                                                                    |
| Film Type   | <ul> <li>Allows you to select the type for the film currently loaded in the printer. Options are:</li> <li>Clear</li> <li>Holographic</li> <li>High Durable Clear</li> <li>To configure this field from the command line, enter:</li> </ul>                                                                                              |
|             | Film=Selection                                                                                                    |
|             | where Selection is Clear, Holographic, or HighDurableClear.                                                                                                    |

| Field                             | Description                                                                                                    |
|-----------------------------------|----------------------------------------------------------------------------------------------------|
| Print Both Sides                  | <ul> <li>Determines whether duplex printing is enabled or disabled. Options are:</li> <li>Yes: This option enables duplex printing. If the printer is equipped with a flipper module, then odd numbered sides of the print job are printed on the front side of the card and even numbered sides are printed on the back side of the card.</li> <li>No - This is the default. This option disables duplex printing. If the print job has multiple sides, then each side is printed on a separate card.</li> <li>To configure this field from the command line, enter:</li> </ul> |
|                                   | PrintBothSides=Selection                                                                                                    |
|                                   | Printbothsides=Selection                                                                                                    |
|                                   | where Selection is True or False.                                                                                                    |
| Split 1 Set of Ribbon Panels      | <ul> <li>Determines if the ribbon panel is full or split. By default, each side of the card uses a full set of ribbon panels, regardless of the ribbon type selection. Options are:</li> <li>Yes</li> <li>No - This is the default.</li> </ul>                                                                                                    |
|                                   | <ul> <li>Enable this option to automatically print (when printing using a full color with resin type ribbon):</li> <li>Full-color on the front side of the card.</li> <li>Resin black on the back side of the card.</li> </ul>                                                                                                    |
|                                   | <ul><li>If using the YMCKO ribbon type, this option automatically prints</li><li>Full-color on the front side of the card.</li><li>Resin black on the back side of the card.</li></ul>                                                                                                    |
|                                   | The overlay panel is printed on the front side of the card.                                                                                                    |
|                                   | To configure this field from the command line, enter:                                                                                                    |
|                                   | SplitRibbon=Selection                                                                                                    |
|                                   | where Selection is True or False.                                                                                                    |
| Print Back Image on Front of Card | <ul> <li>Determines where the back image is printed. When this option is enabled, the first card side is printed on the back side of the card and the second card side is printed on the front card side. Options are:</li> <li>Yes</li> <li>No - This is the default.</li> </ul>                                                                                                    |
|                                   | To configure the field from the command line, enter:                                                                                                    |
|                                   | PrintBackOnFront=Selection                                                                                                    |
|                                   | where Selection is True or False.                                                                                                    |
| Print Back Side Only              | <ul> <li>Enables the card image to be printed on the back side of the card. Options are:</li> <li>Yes</li> <li>No - This is the default.</li> </ul>                                                                                                    |
|                                   | To configure this field from the command line, enter:                                                                                                    |
|                                   | PrintBackOnly=Selection                                                                                                    |
|                                   | where Selection is True or False.                                                                                                    |

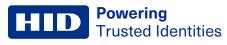

| Field                             | Description                                                                                                    |
|-----------------------------------|----------------------------------------------------------------------------------------------------|
| Disable Printing (Feed Card Only) | <ul><li>Enables image data to not be printed on the card. This option is useful when only card encoding is desired. Options are:</li><li>Yes</li></ul>                                        |
|                                   | <ul><li>No - This is the default.</li></ul>                                                                                                    |
|                                   | To configure this field from the command line, enter:                                                                                                    |
|                                   | DisablePrinting=Selection                                                                                                    |
|                                   | where Selection is True or False.                                                                                                    |
| Dual Pass (F-Panel)               | This refers to fluorescing dye being applied to a separate panel of the film.                                                                                                    |
|                                   | It is recommended that the default Dual Pass option is used if the fluorescent image is used where other dye is used or if the Invert F-panel Image option is selected. Options are:<br>• Yes |
|                                   | No - This is the default.                                                                                                    |
|                                   | To configure this field from the command line, enter:                                                                                                    |
|                                   | DualPass=Selection                                                                                                    |
|                                   | where Selection is True or False.                                                                                                    |
| Invert F-Panel Image              | This refers to the ability to cause light or white areas of the image to fluoresce and dark colors to remain dark on the printed card when exposed to a UV light.                             |
|                                   | You can select the Invert F-Panel Image option to cause the black in the design to show as dark<br>on the card. This option is recommended if you are printing a photo. Options are:<br>• Yes |
|                                   | No - This is the default.                                                                                                    |
|                                   | To configure this field from the command line, enter:                                                                                                    |
|                                   | InvertFPanelImage=Selection                                                                                                    |
|                                   | where Selection is True or False.                                                                                                    |
| Encrypt Job Data                  | <ul> <li>Provides AES encryption of data sent to printer when enabled. This feature is useful when a printer is shared or connected via Ethernet. Options are:</li> <li>Yes</li> </ul>        |
|                                   | • No - This is the default.                                                                                                    |
|                                   | To configure this field from the command line, enter:                                                                                                    |
|                                   | EncryptJobEnable=Selection                                                                                                    |
|                                   | where Selection is True or False.                                                                                                    |

#### A Image color options

| mage Position Options K-Panel Options<br>obal Magnetic Encoding Options Magnetic |
|----------------------------------------------------------------------------------|
| or Options                                                                       |
| Color RGBK +                                                                     |
| No Color Management 🔹                                                            |
| Optimize for Graphics 💌                                                          |
| 0 -                                                                              |
| 0 -                                                                              |
| 0 .                                                                              |
|                                                                                  |

| Field          | Description                                                                                                    |
|----------------|----------------------------------------------------------------------------------------------------|
| Color Mode     | <ul> <li>The input color mode of the raster image processor. Options are:</li> <li>Color RGB</li> <li>Color RGBK (RGB + black)</li> </ul>                                                                                                    |
|                | To configure this field from the command line, enter:<br>ColorMode=Selection                                                                                                    |
|                | where Selection is RGB or RGBK.                                                                                                    |
| Color Matching | <ul> <li>Shifts colors to a different color model so the colors in the printed image are more closely matched to how they appear on the monitor. The default selection provides a closer match to the RGB color specifications. Options are: <ul> <li>Default Color Management - This is the default.</li> <li>Legacy Color Management - This is the default.</li> <li>None (third party color matching software)</li> </ul> </li> <li>To configure this field from the command line, enter:</li> <li>ColorMatching=Selection</li> </ul> |
|                | where Selection is ICC1, ICC2 or None.                                                                                                    |
| Resin Dither   | <ul> <li>Selects which dithering method is used. Options are:</li> <li>Optimize for Graphics - This is the default. Use this option when printing barcodes and graphics with resin.</li> <li>Optimize for Photos: Use this option when printing photo quality images with resin.</li> </ul>                                                                                                    |
|                | To configure this field from the command line, enter:                                                                                                    |
|                | ResinDither=Selection                                                                                                    |
|                | where Selection is Graphics or Photos.                                                                                                    |

| Field                   | Description                                                                                                    |
|-------------------------|----------------------------------------------------------------------------------------------------|
| Dye-Sub Intensity (YMC) | <ul> <li>Selects the intensity of the dye-sub. The default is 0. Options are:</li> <li>Adjust the value higher (+) to use more heat when transferring dye-sub colors to the card. This produces a darker, more saturated image.</li> <li>Adjust the value lower (-) to use less heat when transferring dye-sub colors to the card. This produces a lighter, less saturated print.</li> </ul>           |
|                         | To configure this field from the command line, enter:                                                                                                    |
|                         | DyeSubIntensity=Selection                                                                                                    |
|                         | where <b>Selection</b> is a numeric value from -50 to 50.                                                                                                    |
| Resin Heat Front (K)    | <ul> <li>Selects the heat intensity used on the front side of the card. The default is 0. Options are:</li> <li>Adjust the value higher (+) to use more heat to transfer resin to a card when printing resin black on the front side of the card.</li> <li>Adjust the value lower (-) to use less heat to transfer resin to a card when printing resin black on the front side of the card.</li> </ul> |
|                         | To configure this field from the command line, enter:                                                                                                    |
|                         | ResinHeatFront=Selection                                                                                                    |
|                         | where <b>Selection</b> is a numeric value from -50 to 50.                                                                                                    |
| Resin Heat Back (K)     | <ul> <li>Selects the heat intensity used on the back side of the card. The default is 0. Options are:</li> <li>Adjust the value higher (+) to use more heat to transfer resin to a card when printing resin black on the back side of the card.</li> <li>Adjust the value lower (-) to use less heat to transfer resin to a card when printing resin black on the back side of the card.</li> </ul>    |
|                         | To configure this field from the command line, enter:                                                                                                    |
|                         | ResinHeatBack=Selection                                                                                                    |
|                         | where <b>Selection</b> is a numeric value from -50 to 50.                                                                                                    |

# 4.5 Image position options

| Set Default Options for HDP5600                                                                                                    |  |  |
|----------------------------------------------------------------------------------------------------|--|--|
| Card Print Options Image Color Options Image Position Optio<br>Inhibit Panel Options Lamination Options Global Magnetic Enco<br>Track Encoding Options Banners Policies |  |  |
| Image Position Options                                                                                                    |  |  |
| Vertical Offset: 0 +                                                                                                    |  |  |
| Horizontal Offset:                                                                                                    |  |  |
| Transfer Temperature (Celsius): 178.0 -                                                                                                    |  |  |
| Transfer Dwell Time (Seconds Per Inch): 2.3 -                                                                                                    |  |  |
| Set Default Options                                                                                                    |  |  |

| Field                                  | Description                                                                                                    |
|----------------------------------------|----------------------------------------------------------------------------------------------------|
| Vertical Offset                        | <ul> <li>Selects the vertical offset of the image on the card. The default is 0. Options are:</li> <li>Adjust the value higher (+) to move the image towards the back side of the printer.</li> <li>Adjust the value lower (-) to move the image towards front side of the printer.</li> </ul>                    |
|                                        | To configure this field from the command line, enter:                                                                                                    |
|                                        | ImageVOffset=Selection                                                                                                    |
|                                        | where <b>Selection</b> is a numeric value from -100 to 100.                                                                                                    |
| Horizontal Offset                      | <ul> <li>Selects the horizontal offset of the image on the card. The default is 0. Options are:</li> <li>Adjust the value higher (+) to move the image towards the card output side of the printer.</li> <li>Adjust the value higher (-) to move the image towards the card input side of the printer.</li> </ul> |
|                                        | Note: Adjusting the Horizontal Offset may result in ribbon breakage.                                                                                                    |
|                                        | To configure this field from the command line, enter:                                                                                                    |
|                                        | ImageHOffset=Selection                                                                                                    |
|                                        | where <b>Selection</b> is a numeric value from -100 to 100.                                                                                                    |
| Transfer Temperature (Celsius)         | Sets temperature for InTM transfer in celsius.                                                                                                    |
|                                        | To configure this field from the command line, enter:                                                                                                    |
|                                        | TransferHeat=Selection                                                                                                    |
|                                        | where <b>Selection</b> is a numeric value from 150 to 190.                                                                                                    |
| Transfer Dwell Time (Seconds Per Inch) | Sets dwell time for InTM transfer in seconds per inch.                                                                                                    |
|                                        | To configure this field from the command line, enter:                                                                                                    |
|                                        | TransferDwell=Selection                                                                                                    |
|                                        | where <b>Selection</b> is a numeric value from 10 to 30.                                                                                                    |

# 4.6 K-Panel options

| Set Default Options for HDP5600 |                                                                                  |
|---------------------------------|----------------------------------------------------------------------------------|
|                                 | mage Position Options K-Panel Options<br>obal Magnetic Encoding Options Magnetic |
| K-Panel                         | Options                                                                          |
| Front YMC Under K:              | ○ Yes <sup>O</sup> No                                                            |
| Back YMC Under K:               | ⊖ Yes <sup>O</sup> No                                                            |
| Front K-Panel Area:             | Full Card +                                                                      |
| Back K-Panel Area:              | Full Card -                                                                      |
| Resin Threshold:                | 75% •                                                                            |
| Back K-Panel Area:              | Full Card •<br>75% •                                                             |

| Field                                   | Description                                                                                                    |
|-----------------------------------------|----------------------------------------------------------------------------------------------------|
| Front YMC Under K<br>Back YMC Under K   | <ul> <li>Determines if YMC is printed under the resin black on the front or back of the card. Options are:</li> <li>Yes: Enables YMC dye-sub black to be printed underneath the resin black for pixels that are affected by the Front K-Panel Area option. This option provides a gradual transition between background colors and the edges of text and bar codes printed with resin black.</li> <li>No: This is the default. YMC dye-sub black is not printed under the resin black for pixels that are affected by the Front K-Panel Area option. This option maximizes the sharpness of text and bar codes printed with resin black.</li> </ul> |
|                                         | To configure this field from the command line, enter:                                                                                                    |
|                                         | YMCunderKFront=Selection                                                                                                    |
|                                         | YMCunderKBack=Selection                                                                                                    |
|                                         | where Selection is True or False.                                                                                                    |
| Front K-Panel Area<br>Back K-Panel Area | <ul> <li>Selects if the K-Panel is used on the front or back of the card. Options are:</li> <li>None - This is the default.</li> <li>Full Card: Instructs the printer to use the resin black ribbon panel to print all black pixels found within the image data on the front/back of the card.</li> </ul>                                                                                                    |
|                                         | To configure this field from the command line, enter:                                                                                                    |
|                                         | KPanelFrontApply=Selection                                                                                                    |
|                                         | KPanelBackApply=Selection                                                                                                    |
|                                         | where Selection is None or Fullcard.                                                                                                    |
| Resin Threshold                         | Changes the level at which the driver moves a pixel to be printed on a resin panel instead of a YMC.                                                                                                    |
|                                         | To configure this field from the command line, enter:                                                                                                    |
|                                         | ResinThreshold=Selection                                                                                                    |
|                                         | where <b>Selection</b> is a numeric value from 1 to 99.                                                                                                    |

# 4.7 Inhibit panel options

| Set Default Options for HDP5600 |                                             |   |
|---------------------------------|---------------------------------------------|---|
|                                 | mage Position Option<br>obal Magnetic Encod |   |
| Inhibit Pan                     | el Options                                  |   |
| Inhibit Area Front:             | None -                                      | ) |
| Inhibit Area Back:              | None +                                      | ) |
| Set Defaul                      | t Options                                   |   |

| Field              | Description                                                                                                    |
|--------------------|----------------------------------------------------------------------------------------------------|
| Inhibit Area Front | Allows to specify the card area that will not be covered with print image. Options are:                                                                                                    |
| Inhibit Area Back  | <ul> <li>Yes: Enables YMC dye-sub black to be printed underneath the resin black for pixels that are affected by the Front K-Panel Area option. This option provides a gradual transition between background colors and the edges of text and bar codes printed with resin black.</li> <li>No: This is the default. YMC dye-sub black is not printed under the resin black for pixels that are affected by the Front K-Panel Area option. This option maximizes the sharpness of text and bar codes printed with resin black.</li> </ul> |
|                    | To configure this field from the command line, enter:                                                                                                    |
|                    | YMCunderKFront=Selection<br>YMCunderKBack=Selection                                                                                                    |
|                    | where Selection is True or False.                                                                                                    |

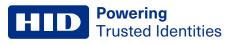

#### 4.7.1 Pre-defined inhibit area regions

These card examples show the effect of the pre-defined inhibit area regions that may be selected using the **Inhibit Area Front** and **Inhibit Area Back** options. Area marked with a red rectangle is omitted when printing.

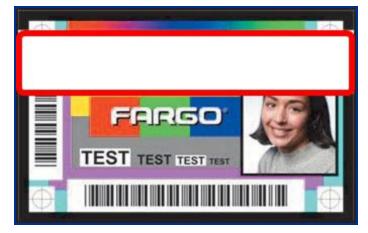

Omit mag stripe area example

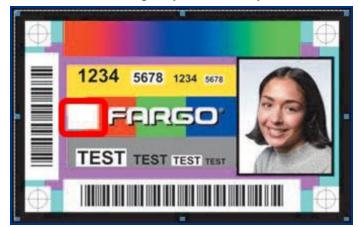

Omit smart chip area example

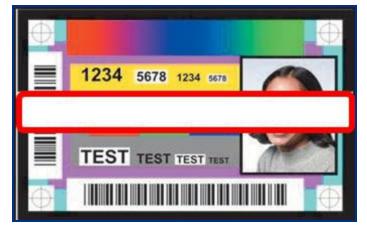

Omit signature area example

# 4.8 Lamination options

| Set Default Options for HDP5600 |                                                                                  |  |
|---------------------------------|----------------------------------------------------------------------------------|--|
|                                 | mage Position Options K-Panel Options<br>obal Magnetic Encoding Options Magnetic |  |
| Lamination                      | n Options                                                                        |  |
| Horizontal Offset:              | 0 -                                                                              |  |
| Dwell Time (sec/in):            | 2.0 *                                                                            |  |
| Lamination Side:                | None +                                                                           |  |
| Cartridge 1:                    | None *                                                                           |  |
| Transfer Temp (Celsius):        | 130 -                                                                            |  |
| Cartridge 2:                    | None *                                                                           |  |
| Transfer Temp (Celsius):        | 150 •                                                                            |  |
| Set Defaul                      | t Options                                                                        |  |

| Field               | Description                                                                                                    |
|---------------------|----------------------------------------------------------------------------------------------------|
| Horizontal Offset   | <ul> <li>Selects the lamination horizontal offset. The default is 0. Options are:         <ul> <li>Adjust the value higher (+) to move the image towards the card output side of the lamination module.</li> <li>Adjust the value lower (-) to move the image towards the card input side of the lamination module.</li> </ul> </li> <li>To configure this field from the command line, enter:         <ul> <li>LamPosition=Selection</li> </ul> </li> </ul>                                                                                                    |
|                     | where <b>Selection</b> is a numeric value from -100 to 100.                                                                                                    |
| Dwell Time (sec/in) | <ul> <li>Sets the dwell time of the card. The default is 20. Options are:</li> <li>Adjust the value higher (+) to slow down the card movement while laminating.</li> <li>Adjust the value lower (-) to speed up the card movement while laminating.</li> </ul>                                                                                                    |
|                     | To configure this field from the command line, enter:                                                                                                    |
|                     | LamSpeed=Selection                                                                                                    |
|                     | where <b>Selection</b> is a numeric value from 8 to 55.                                                                                                    |
| Lamination Side     | <ul> <li>Selects the side for the lamination. Options are:</li> <li>None: Laminate will not occur. This is the default.</li> <li>Front: Laminate will occur on the front side of the card</li> <li>Back: Laminate will occur on the back side of the card</li> <li>Both: Laminate will occur on both the front side and back sides of the card</li> <li>Opposite: The default front side laminate will occur on the back side of the card. It is useful when two different laminate types are used.</li> <li>To configure this field from the command line, enter:</li> <li>LamSide=Selection</li> </ul> |
|                     | where Selection is None, FrontSide, BackSide, BothSides, or OppositeSides.                                                                                                    |

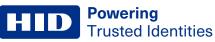

| Field                   | Description                                                                                                    |
|-------------------------|----------------------------------------------------------------------------------------------------|
| Cartridge 1             | <ul> <li>Selects the cartridge 1 lamination type. Options are:</li> <li>None - This is the default.</li> <li>Clear Film</li> <li>Registered Film</li> <li>0.6 Polyguard</li> <li>1.0 Polyguard</li> <li>Polyguard Alternating Patch</li> <li>Holographic Film</li> <li>To configure this field from the command line, enter:</li> </ul> |
|                         | LamType1=Selection                                                                                                    |
|                         | where Selection is None , ClearFilm, RegisteredFilm, PolyGuard_06, PolyGuard_10, PolyGuardAltPatch, or HolographicFilm.                                                                                                    |
| Transfer Temp (Celsius) | <ul> <li>Selects the temperature for cartridge 1. The default is 0. Options are:</li> <li>Adjust the value higher (+) to increase transfer temperature.</li> <li>Adjust the value lower (-) to decrease transfer temperature.</li> <li>To configure this field from the command line, enter:</li> </ul>                                 |
|                         | LamTransferTemp1=Selection                                                                                                    |
|                         | where <b>Selection</b> is a numeric value from -100 to 100.                                                                                                    |
| Cartridge 2             | <ul> <li>Selects the cartridge 1 lamination type. Options are:</li> <li>None - This is the default.</li> <li>Clear Film</li> <li>Registered Film</li> <li>0.6 Polyguard</li> <li>1.0 Polyguard</li> <li>Polyguard Alternating Patch</li> <li>Holographic Film</li> </ul>                                                                |
|                         | To configure this field from the command line, enter:                                                                                                    |
|                         | LamType2=Selection                                                                                                    |
|                         | where Selection is None , ClearFilm, RegisteredFilm, PolyGuard_06, PolyGuard_10, PolyGuardAltPatch, or HolographicFilm.                                                                                                    |
| Transfer Temp (Celsius) | Selects the temperature for cartridge 2. The default is 0. Options are:                                                                                                    |

|                         | rolyddardaitraten, o'r holographier inn.                                                                                                    |
|-------------------------|----------------------------------------------------------------------------------------------------|
| Transfer Temp (Celsius) | <ul> <li>Selects the temperature for cartridge 2. The default is 0. Options are:</li> <li>Adjust the value higher (+) to increase transfer temperature.</li> <li>Adjust the value lower (-) to decrease transfer temperature.</li> </ul> |
|                         | To configure this field from the command line, enter:                                                                                                    |
|                         | LamTransferTemp2=Selection                                                                                                    |
|                         | where <b>Selection</b> is a numeric value from -100 to 100.                                                                                                    |

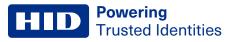

## 4.9 Global magnetic encoding options

|                                         | mage Position Options K-Panel Options   |
|-----------------------------------------|-----------------------------------------|
|                                         | obal Magnetic Encoding Options Magnetic |
| Track Encoding Options Banners Policies |                                         |
| Global Magnetic E                       | incoding Options                        |
|                                         | High (2750 Oe)                          |

| Field           | Description                                                                                                    |  |
|-----------------|----------------------------------------------------------------------------------------------------|--|
| Coercivity      | Sets the coercivity for magnetic encoding. Options are: <ul> <li>Super (4000 Oe)</li> <li>High (2750 Oe) - This is the default.</li> <li>Medium (600 Oe)</li> <li>Low (300 Oe)</li> </ul> To configure this field from the command line, enter: Coercivity=Selection |  |
|                 | where Selection is 4000, 2750, 600, or 300.                                                                                                    |  |
| Shift Left Data | <ul> <li>Enables the magnetic data to be shifted left as it is encoded onto the magnetic stripe. Options are:</li> <li>Yes</li> <li>No - This is the default.</li> <li>To configure this field from the command line, enter:</li> </ul>                              |  |
|                 | ShiftDataLeft=Selection                                                                                                    |  |
|                 | where Selection is True or False.                                                                                                    |  |

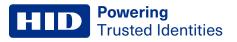

# 4.10 Magnetic track encoding options

| Card Print Options Image Color Options<br>nhibit Panel Options Lamination Options G<br>Frack Encoding Options Banners Policies | Image Position Options K-Panel Options<br>ilobal Magnetic Encoding Options Magnetic |
|----------------------------------------------------------------------------------------------------|-------------------------------------------------------------------------------------|
| Magnetic Track E                                                                                                    | Encoding Options                                                                    |
| Track 1 Encoding Mode:                                                                                                    | ISO 💌                                                                               |
| LRC Generation:                                                                                                    | Even Parity +                                                                       |
| Character Size:                                                                                                    | 7 Bits -                                                                            |
| Parity:                                                                                                    | Odd Parity +                                                                        |
| ASCII Offset:                                                                                                    | Space +                                                                             |
| Bit Density:                                                                                                    |                                                                                     |
| Reverse Char Bits Order:                                                                                                    | Ves No                                                                              |
| Add Leading Zeros:                                                                                                    |                                                                                     |
| Track 2 Encoding Mode:                                                                                                    | ISO 💌                                                                               |
| LRC Generation:                                                                                                    | Even Parity +                                                                       |
| Character Size:                                                                                                    | 5 Bits -                                                                            |
| Parity:                                                                                                    | Odd Parity -                                                                        |
| ASCII Offset:                                                                                                    | Zero •                                                                              |
| Bit Density:                                                                                                    | 75 +                                                                                |
| Reverse Char Bits Order:                                                                                                    |                                                                                     |
| Add Leading Zeros:                                                                                                    |                                                                                     |
| Track 3 Encoding Mode:                                                                                                    |                                                                                     |
| LRC Generation:                                                                                                    | Even Parity -                                                                       |
| Character Size:                                                                                                    | 5 Bits V                                                                            |
| Parity:                                                                                                    | Odd Parity -                                                                        |
| ASCII Offset:                                                                                                    | Zero •                                                                              |
| Bit Density:                                                                                                    | 210 *                                                                               |
| Reverse Char Bits Order:                                                                                                    |                                                                                     |
| Add Leading Zeros:                                                                                                    |                                                                                     |
| Set Defaul                                                                                                    |                                                                                     |

| Field                                        | Description                                                                                                    |
|----------------------------------------------|----------------------------------------------------------------------------------------------------|
| Track 1 Encoding Mode (Magnetic<br>Encoding) | <ul><li>Sets the encoding mode independently for each of the three magnetic tracks. Options are:</li><li>ISO - This is the default.</li></ul> |
|                                              | Custom                                                                                                    |
|                                              | • JIS                                                                                                    |
|                                              | • Raw                                                                                                    |
|                                              | To configure this field from the command line, enter:                                                                                         |
|                                              | MagNTrackMode=Selection                                                                                                    |
|                                              | where N is 1, 2, or 3 and Selection is ISO, Custom, JIS, or Raw.                                                                              |

| Field                  | Description                                                                                                    |
|------------------------|----------------------------------------------------------------------------------------------------|
| LRC Generation         | <ul> <li>Sets the LRC generation independently for each of the three magnetic tracks. Options are:</li> <li>None</li> <li>Even Parity - This is the default.</li> <li>Odd Parity</li> </ul>                                                                                                    |
|                        | To configure this field from the command line, enter:                                                                                                    |
|                        | MagNLRCGeneration=Selection                                                                                                    |
|                        | where N is 1, 2, or 3 and Selection is None, Even, or Odd.                                                                                                    |
| Character Size         | <ul> <li>Sets the character size (in bits per character) independently for each of the three magnetic tracks. Options are:</li> <li>4 Bits</li> <li>5 Bits - This is the default for magnetic tracks 2 and 3.</li> <li>7 Bits - This is the default for magnetic track 1.</li> <li>8 Bits</li> </ul>                                            |
|                        | To configure this field from the command line, enter:                                                                                                    |
|                        | MagNCharSize=Selection                                                                                                    |
|                        | where <b>N</b> is <b>1</b> , <b>2</b> , or <b>3</b> and <b>Selection</b> is <b>4</b> , <b>5</b> , <b>7</b> , or <b>8</b> .                                                                                                    |
| Character Parity       | Sets the character parity independently for each of the three magnetic tracks. Options are: <ul> <li>None</li> <li>Even Parity</li> <li>Odd Parity - This is the default.</li> </ul> To configure from the command line: MagNParity=Selection                                                                                                   |
|                        |                                                                                                    |
| Character ASCII Offset | <ul> <li>where N is 1, 2, or 3 and Selection is None, Even, or Odd.</li> <li>Sets the character ASCII offset independently for each of the three magnetic tracks. Options are: <ul> <li>Null</li> <li>Space - This is the default for magnetic track 1.</li> <li>Zero - This is the default for magnetic tracks 2 and 3.</li> </ul> </li> </ul> |
|                        | To configure this field from the command line, enter:                                                                                                    |
|                        | MagNASCIIOffset=Selection                                                                                                    |
|                        | where N is 1, 2, or 3 and Selection is Null, Space, or Zero.                                                                                                    |
| Track Bit Density      | <ul> <li>Sets the encoding bit density independently for each of the three magnetic tracks. Available options:</li> <li>75 - This is the default for magnetic track 2.</li> <li>128</li> <li>210 - This is the default for magnetic tracks 1 and 3.</li> </ul>                                                                                  |
|                        | To configure this field from the command line, enter:                                                                                                    |
|                        | MagNBitDensity=Selection                                                                                                    |
|                        | where N is 1, 2, or 3 and Selection is 75, 128, or 210.                                                                                                    |

#### 4.10.1 Card printer driver magnetic encoder settings

Shift LRC Character **Reverse** Add Encodina Character ASCII Bit mode left data generation size parity offset density bit leading order zero IS0 No Even Track 1 = 7 Odd Track 1 = Space Track 1 = 210 Yes Yes Track 2 = 5Track 2 = Zero Track 2 = 75 Track 3 = 5Track 3 = Zero Track 3 = 210 Custom Yes, No No, Even, Odd 5,7 No, Even, Odd Null, Space, 75,128,210 Yes Yes Zero Raw No No 4,8 No Null 75,210 Yes, No Yes, No JIS No Even 8 Even Null 210 No No

This table shows the settings that should be used to correctly configure HID card printers.

## 4.11 Magnetic stripe encode data

Magnetic stripe encode data must be passed to the CUPS driver using the command line. The following command line options have been defined for this purpose:

- Magtrack1
- Magtrack2
- Magtrack3

Each option is set equal to the string of data to be encoded for that track. The string of encode data must be passed to the CUPS driver in URL character encoding mode. See **URL character encoding mode**.

A command line option flag (-o) must precede the first track of magnetic stripe encode data passed on the command line. The second and third tracks, however, may be specified following the first track without including additional command line option flags.

Command line example:

```
lp -d <Printer_Queue_Name> -o "Magtrack1=%25MAGTEST1%3F Magtrack2=%3B1234567890%3F
Magtrack3=%3B1234567890%3F" <Filename>
```

#### 4.11.1 Magnetic stripe encoding - format details

The following sections describe the URL character encoding mode and details the currently supported magnetic stripe encoding modes:

- ISO mode
- JIS II mode
- Custom mode
- Raw mode

#### **Powering** Trusted Identities

#### 4.11.2 URL character encoding mode

The CUPS driver uses URL encoding mode when defining data to be encoded to each of the magnetic stripes. To be recognized, all characters passed to the driver, including any special characters (such as start and end sentinels), must be described with a URL encoding mode.

In URL encoding mode all ASCII characters, except for the reserved character set defined here, are represented by their normal ASCII character codes. Each character in the reserved character set must be represented by a 3-character sequence: a percent character (%) followed by a 2-character representation of the hex equivalent of the ASCII character code.

The following shows the reserved ASCII characters and their associated 3-character URL encoding sequence.

| ASCII character | URL encoding | ASCII character | URL encoding |
|-----------------|--------------|-----------------|--------------|
| !               | %21          | #               | %23          |
| \$              | %24          | %               | %25          |
| &               | %26          |                 | %27          |
| (               | %28          | )               | %29          |
| *               | %2A          | +               | %2B          |
| ,               | %2C          | /               | %2F          |
| :               | %3A          | ,               | %3B          |
| =               | %3D          | ?               | %3F          |
| @               | %40          | [               | %5B          |
| 1               | %5D          |                 |              |

#### 4.11.3 ISO magnetic encoding mode

The ISO magnetic encoding mode comprises three components:

- Start Sentinel
- Track Character Data
- End Sentinel

The first character of each track data string must be the track specific start sentinel (SS), and the last character must be the track specific end sentinel (ES).

The data characters in between the SS and ES must be limited to the track specific range of valid character codes.

The total number of characters for each track must be limited to the track specific maximum character count.

When segmenting track data, the track specific field separator (FS) must be used.

This table details the required start sentinel, end sentinel, field separator, valid character code range, and the maximum character count for each of the three magnetic tracks.

| Track | Start sentinel (SS) | End sentinel (ES) | Field separator (FS) | Valid character code range | Maximum character count |
|-------|---------------------|-------------------|----------------------|----------------------------|-------------------------|
| 1     | %                   | ?                 | ٨                    | ASCII 32-95                | 78                      |
| 2     | ;                   | ?                 | =                    | ASCII 48-63                | 39                      |
| 3     | . ,                 | ?                 | =                    | ASCII 48-63                | 109                     |

#### **Powering** Trusted Identities

#### 4.11.4 JIS II magnetic encoding mode

The JIS II magnetic encoding mode allows you to specify string data to be encoded on the magnetic stripe using the JIS II encoding format. JIS normally is only for Track 2. Track 1 and 3 are not standard JIS, but is supported. JIS II does not expect a beginning and ending sentinel for the encoding character string.

#### 4.11.5 Custom magnetic encoding mode

The custom magnetic encoding mode allows you to independently specify each of the various encoding parameters for each magnetic track. Individual characters are encoded on each magnetic track using the set of parameters. For custom encoding more flexibility than for JIS II or ISO is provided.

#### 4.11.6 Raw magnetic encoding mode

The raw magnetic encoding mode allows you to specify raw binary string data to be encoded on the magnetic stripe. A specific format of the input data is not assumed and all encoding parameters for each magnetic track are ignored, except for the track bit density. Using RAW format requires the binary data to be specified more completely than for other formats. Such options as parity, LRC, shift left data are not supported. The bit density can be any value between 75 and 210; however, a value not selectable from the UI can only be specified by a command line option.

### 4.12 Banners option

| Set Default Options for HDP5600 |                                                                                  |
|---------------------------------|----------------------------------------------------------------------------------|
|                                 | mage Position Options K-Panel Options<br>obal Magnetic Encoding Options Magnetic |
| Banr                            | ners                                                                             |
| Starting Banner:                | none *                                                                           |
| Ending Banner:                  | none +                                                                           |
| Set Defaul                      | t Options                                                                        |

| Field           | Description                                                                                                    |
|-----------------|----------------------------------------------------------------------------------------------------|
| Starting Banner | Specifies the message that is displayed on the banner (other than the default). Options are: <ul> <li>None - This is the default.</li> <li>Standard</li> <li>Confidential</li> <li>Unclassified</li> <li>Classified</li> <li>Secret</li> <li>Top Secret</li> </ul> To configure this field from the command line, enter: <ul> <li>job-sheets = StartBanner, EndBanner</li> <li>where: StartBanner and EndBanner are each one of the following: None, Standard,</li> </ul> |
|                 | Confidential, Unclassified, Classified, Secret, or Topsecret.                                                                                                    |

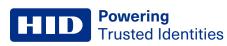

| Field         | Description                                                                                                    |  |
|---------------|----------------------------------------------------------------------------------------------------|--|
| Ending Banner | Specifies the message that is displayed on the banner (other than the default). Options are: <ul> <li>None - This is the default.</li> <li>Standard</li> <li>Confidential</li> <li>Unclassified</li> <li>Classified</li> <li>Secret</li> <li>Top Secret</li> </ul> To configure this field from the command line, enter: <ul> <li>job-sheets = StartBanner, EndBanner</li> <li>where StartBanner and EndBanner are each one of the following: None, Standard, Confidential, Unclassified, Secret, and Topsecret.</li> </ul> |  |

## 4.13 Policies options

| Set Default Options for HDP5600 |                                                                                  |
|---------------------------------|----------------------------------------------------------------------------------|
|                                 | mage Position Options K-Panel Options<br>obal Magnetic Encoding Options Magnetic |
| Polic                           | les                                                                              |
| Error Policy:                   | retry-job •                                                                      |
| Operation Policy:               | default -                                                                        |
| Set Default                     | : Options                                                                        |

| Field            | Description                                                                                                    |
|------------------|----------------------------------------------------------------------------------------------------|
| Error Policy     | <ul> <li>Defines the policy that is used when a backend is unable to send a print job to the printer.<br/>Options are: <ul> <li>Abort-job: Aborts the job and proceeds with the next job in the queue.</li> <li>Retry-current-job: Retries the current job immediately.</li> <li>Retry-job: Retries the job after waiting N seconds, where the cupsd.conf JobRetryInterval directive controls the value of N.</li> <li>Stop-printer - This is the default. Stops the printer and keeps the job for future printing.</li> </ul> The Error Policy is supported using the lpadmin command on the command line interface. </li> </ul> |
| Operation Policy | <ul> <li>Defines the required authentication type. Options are:</li> <li>Default - This is the default.</li> <li>Kerberos</li> <li>The Operation Policy is supported using the lpadmin command on the command line interface.</li> </ul>                                                                                                    |

# Section 05

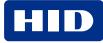

## 5.1 Copyright notices

The driver (hereinafter referred to as Product) includes software packages that are subject to the licenses named in this table.

| Software package                                                                                  | License                                |
|---------------------------------------------------------------------------------------------------|----------------------------------------|
| Sample ICC*                                                                                       | The ICC software license, Version 0.1. |
| Boost                                                                                             | Boost software license                 |
| Xerces                                                                                            | Apache License, Version 2.0            |
| * This product includes software developed by The International Color Consortium (www.color.org). |                                        |

## 5.2 The ICC software license, version 0.1

Copyright © 2003-2007 - The International Color Consortium. All rights reserved.

Redistribution and use in source and binary forms, with or without modification, are permitted provided that the following conditions are met:

- 1. Redistributions of source code must retain the above copyright notice, this list of conditions and the following disclaimer.
- 2. Redistributions in binary form must reproduce the above copyright notice, this list of conditions and the following disclaimer in the documentation and/or other materials provided with the distribution.
- 3. The end-user documentation included with the redistribution, if any, must include the following acknowledgment: This product includes software developed by The International Color Consortium (www.color.org) Alternatively, this acknowledgment may appear in the software itself, if and wherever such third-party acknowledgments normally appear.
- 4. In the absence of prior written permission, the names ICC and The International Color Consortium must not be used to imply that the ICC organization endorses or promotes products derived from this software.

## 5.3 Boost software license - version 1.0 - August 17th, 2003

Permission is hereby granted, free of charge, to any person or organization obtaining a copy of the software and accompanying documentation covered by this license (the Software) to use, reproduce, display, distribute, execute, and transmit the Software, and to prepare derivative works of the Software, and to permit third-parties to whom the Software is furnished to do so, all subject to the following:

The copyright notices in the Software and this entire statement, including the above license grant, this restriction and the following disclaimer, must be included in all copies of the Software, in whole or in part, and all derivative works of the Software, unless such copies or derivative works are solely in the form of machine-executable object code generated by a source language processor.

## 5.4 Apache license- version 2.0, January 2004

TERMS AND CONDITIONS FOR USE, REPRODUCTION, AND DISTRIBUTION

1. Definitions.

License shall mean the terms and conditions for use, reproduction, and distribution as defined by Sections 1 through 9 of this document.

Licensor shall mean the copyright owner or entity authorized by the copyright owner that is granting the License. Legal Entity shall mean the union of the acting entity and all other entities that control, are controlled by, or are under common control with that entity. For the purposes of this definition, control means (i) the power, direct or indirect, to cause the direction or management of such entity, whether by contract or otherwise, or (ii) ownership of fifty percent (50%) or more of the outstanding shares, or (iii) beneficial ownership of such entity.

You (or Your) shall mean an individual or Legal Entity exercising permissions granted by this License. Source form shall mean the preferred form for making modifications, including but not limited to software source code, documentation source, and configuration files.

Object form shall mean any form resulting from mechanical transformation or translation of a Source form, including but not limited to compiled object code, generated documentation, and conversions to other media types. Work shall mean the work of authorship, whether in Source or Object form, made available under the License, as indicated by a copyright notice that is included in or attached to the work (an example is provided in the Appendix below).

Derivative Works shall mean any work, whether in Source or Object form, that is based on (or derived from) the Work and for which the editorial revisions, annotations, elaborations, or other modifications represent, as a whole, an original work of authorship. For the purposes of this License, Derivative Works shall not include works that remain separable from, or merely link (or bind by name) to the interfaces of, the Work and Derivative Works thereof.

Contribution shall mean any work of authorship, including the original version of the Work and any modifications or additions to that Work or Derivative Works thereof, that is intentionally submitted to Licensor for inclusion in the Work by the copyright owner or by an individual or Legal Entity authorized to submit on behalf of the copyright owner. For the purposes of this definition, submitted means any form of electronic, verbal, or written communication sent to the Licensor or its representatives, including but not limited to communication on electronic mailing lists, source code control systems, and issue tracking systems that are managed by, or on behalf of, the Licensor for the purpose of discussing and improving the Work, but excluding communication that is conspicuously marked or otherwise designated in writing by the copyright owner as Not a Contribution.

Contributor shall mean Licensor and any individual or Legal Entity on behalf of whom a Contribution has been received by Licensor and subsequently incorporated within the Work.

- Grant of Copyright License. Subject to the terms and conditions of this License, each Contributor hereby grants to You a perpetual, worldwide, non-exclusive, no-charge, royalty- free, irrevocable copyright license to reproduce, prepare Derivative Works of, publicly display, publicly perform, sublicense, and distribute the Work and such Derivative Works in Source or Object form.
- 3. Grant of Patent License. Subject to the terms and conditions of this License, each Contributor hereby grants to You a perpetual, worldwide, non-exclusive, no-charge, royalty-free, irrevocable (except as stated in this section) patent license to make, have made, use, offer to sell, sell, import, and otherwise transfer the Work, where such license applies only to those patent claims licensable by such Contributor that are necessarily infringed by their Contribution(s) alone or by combination of their Contribution(s) with the Work to which such Contribution(s) was submitted. If You institute patent litigation against any entity (including a cross-claim or counterclaim in a lawsuit) alleging that the Work or a Contribution incorporated within the Work constitutes direct or contributory patent infringement, then any patent licenses granted to You under this License for that Work shall terminate as of the date such litigation is filed.

- **Powering** Trusted Identities
- 4. Redistribution. You may reproduce and distribute copies of the Work or Derivative Works thereof in any medium, with or without modifications, and in Source or Object form, provided that You meet the following conditions:
  - 1. You must give any other recipients of the Work or Derivative Works a copy of this License; and
  - 2. You must cause any modified files to carry prominent notices stating that You changed the files; and
  - You must retain, in the Source form of any Derivative Works that You distribute, all copyright, patent, trademark, and attribution notices from the Source form of the Work, excluding those notices that do not pertain to any part of the Derivative Works; and
  - 4. If the Work includes a NOTICE text file as part of its distribution, then any Derivative Works that You distribute must include a readable copy of the attribution notices contained within such NOTICE file, excluding those notices that do not pertain to any part of the Derivative Works, in at least one of the following places: within a NOTICE text file distributed as part of the Derivative Works; within the Source form or documentation, if provided along with the Derivative Works; or, within a display generated by the Derivative Works, if and wherever such third-party notices normally appear. The contents of the NOTICE file are for informa- tional purposes only and do not modify the License. You may add Your own attribution notices within Derivative Works that You distribute, alongside or as an addendum to the NOTICE text from the Work, provided that such additional attribution notices cannot be con- strued as modifying the License.
  - 5. You may add Your own copyright statement to Your modifications and may provide addi- tional or different license terms and conditions for use, reproduction, or distribution of Your modifications, or for any such Derivative Works as a whole, provided Your use, reproduction, and distribution of the Work otherwise complies with the conditions stated in this License.
- 5. Submission of Contributions. Unless You explicitly state otherwise, any Contribution intentionally submitted for inclusion in the Work by You to the Licensor shall be under the terms and conditions of this License, without any additional terms or conditions. Notwithstanding the above, nothing herein shall supersede or modify the terms of any separate license agreement you may have executed with Licensor regarding such Contributions.
- 6. Trademarks. This License does not grant permission to use the trade names, trademarks, service marks, or product names of the Licensor, except as required for reasonable and customary use in describing the origin of the Work and reproducing the content of the NOTICE file.
- 7. Disclaimer of Warranty. Unless required by applicable law or agreed to in writing, Licensor provides the Work (and each Contributor provides its Contributions) on an AS IS BASIS, WITHOUT WARRANTIES OR CONDITIONS OF ANY KIND, either express or implied, including, without limitation, any warranties or conditions of TITLE, NON-INFRINGEMENT, MERCHANTABILITY, or FITNESS FOR A PARTICULAR PURPOSE. You are solely responsible for determining the appropriateness of using or redistributing the Work and assume any risks associated with Your exercise of permissions under this License.
- 8. Limitation of Liability. In no event and under no legal theory, whether in tort (including negligence), contract, or otherwise, unless required by applicable law (such as deliberate and grossly negligent acts) or agreed to in writing, shall any Contributor be liable to You for damages, including any direct, indirect, special, incidental, or consequential damages of any character arising as a result of this License or out of the use or inability to use the Work (including but not limited to damages for loss of goodwill, work stoppage, computer failure or malfunction, or any and all other commercial damages or losses), even if such Contributor has been advised of the possibility of such damages.
- 9. Accepting Warranty or Additional Liability. While redistributing the Work or Derivative Works thereof, You may choose to offer, and charge a fee for, acceptance of support, warranty, indemnity, or other liability obligations and/or rights consistent with this License. However, in accepting such obligations, You may act only on Your own behalf and on Your sole responsibility, not on behalf of any other Contributor, and only if You agree to indemnify, defend, and hold each Contributor harmless for any liability incurred by, or claims asserted against, such Contributor by reason of your accepting any such warranty or additional liability.

#### END OF TERMS AND CONDITIONS

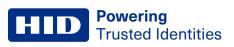

## **Revision history**

| Date      | Description                | Revision |
|-----------|----------------------------|----------|
| May 2023  | Added support for HDP5000. | A.1      |
| June 2022 | Initial release.           | A.0      |

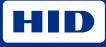

hidglobal.com

For technical support, please visit: https://support.hidglobal.com

© 2023 HID Global Corporation/ASSA ABLOY AB. All rights reserved. PLT-06477, Rev. A.1

Part of ASSA ABLOY